#### **V tem prispevku**

# Pošiljanje E-mailov preko storitve E-poštar

Zadnja sprememba 28/07/2023 8:55 am CEST | Objavljeno 14/12/2022

Za pošiljanje e-mailov preko storitve ePoštar je potrebno, da imate nameščeno aplikacijo Saop ePoštar. Če le te nimate, oddajte zahtevek za namestitev na našo tehnično podporo.

### **Postopek vklopa pošiljanje e-mailov preko storitve E-Poštar**

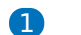

1 Najprej zaženemo program Saop, ter se prijavimo kot skrbnik

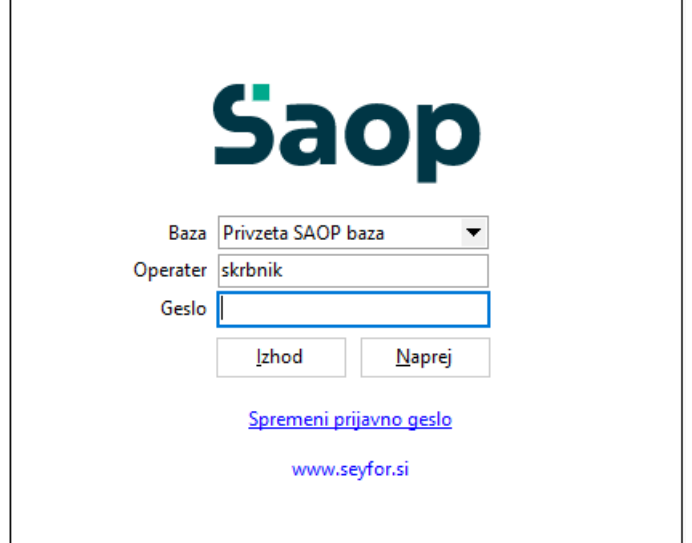

2 Nato gremo pod Administracija --> Uporabnik in računalnik --> Nazivi in licence

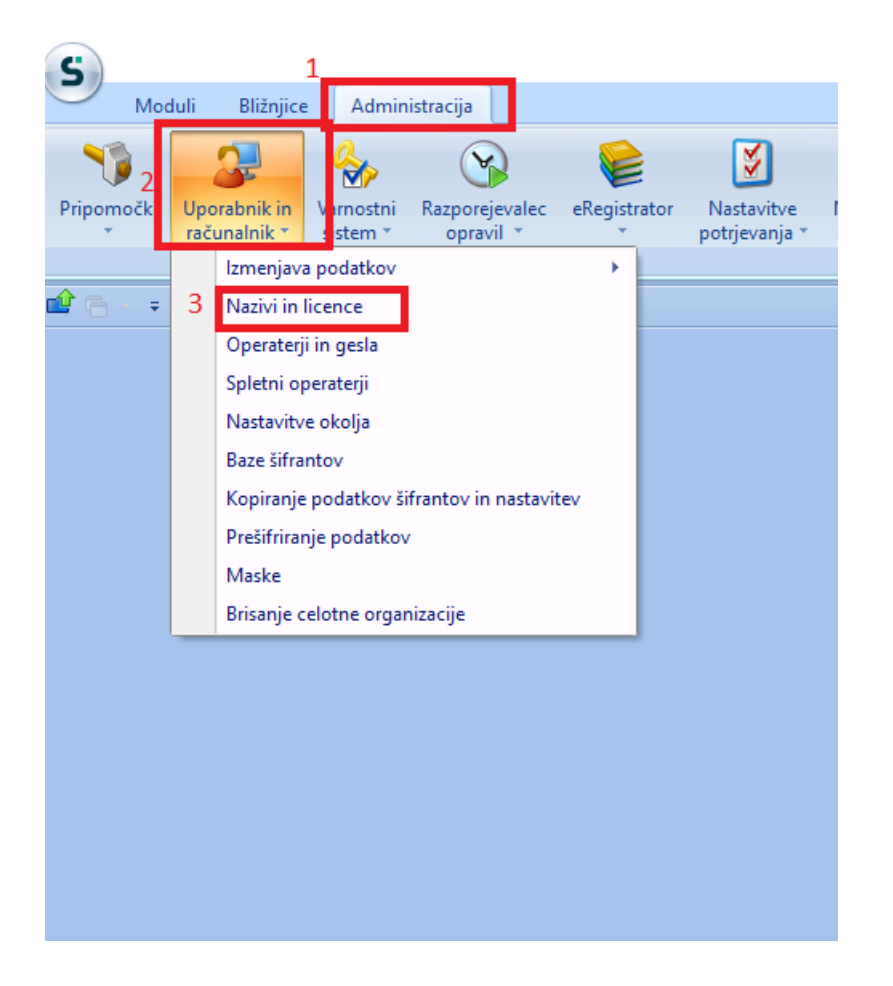

#### 4 Z dvoklikom izberemo svoje podjetje, nato pa kliknemo na ePoštar

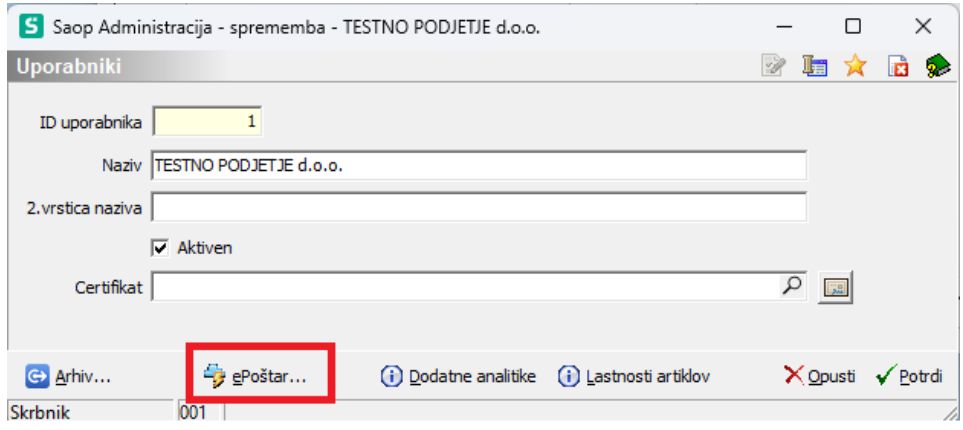

5 Kliknemo na gumb vnesi zapis in z dvoklikom izberemo "E-poštar poštni strežnik (e-mail)"

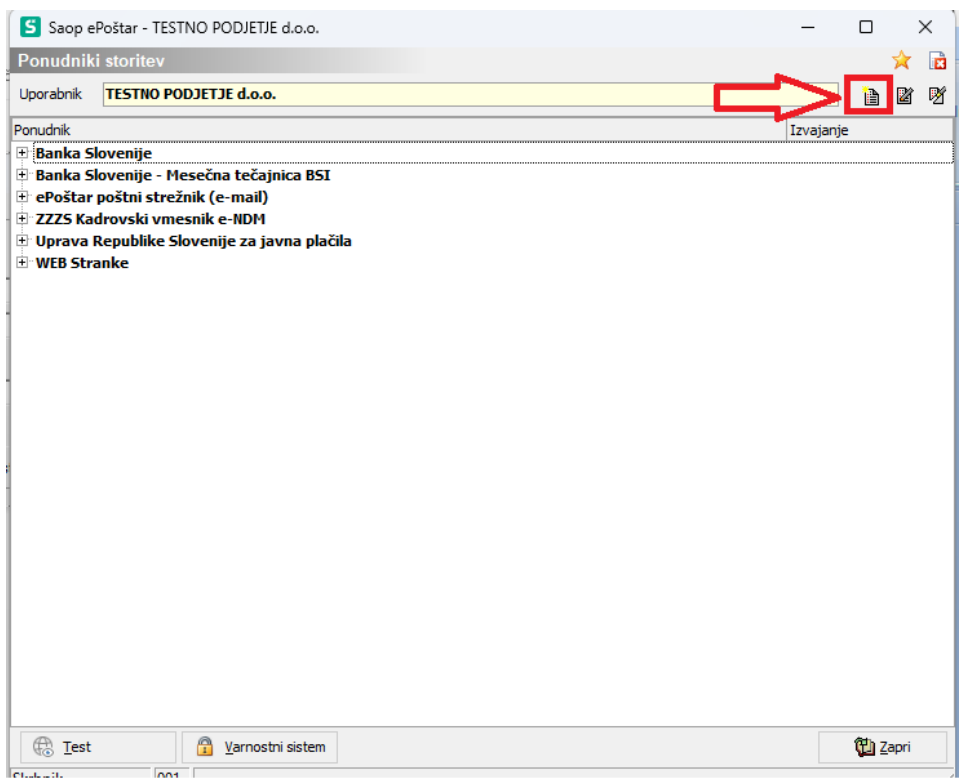

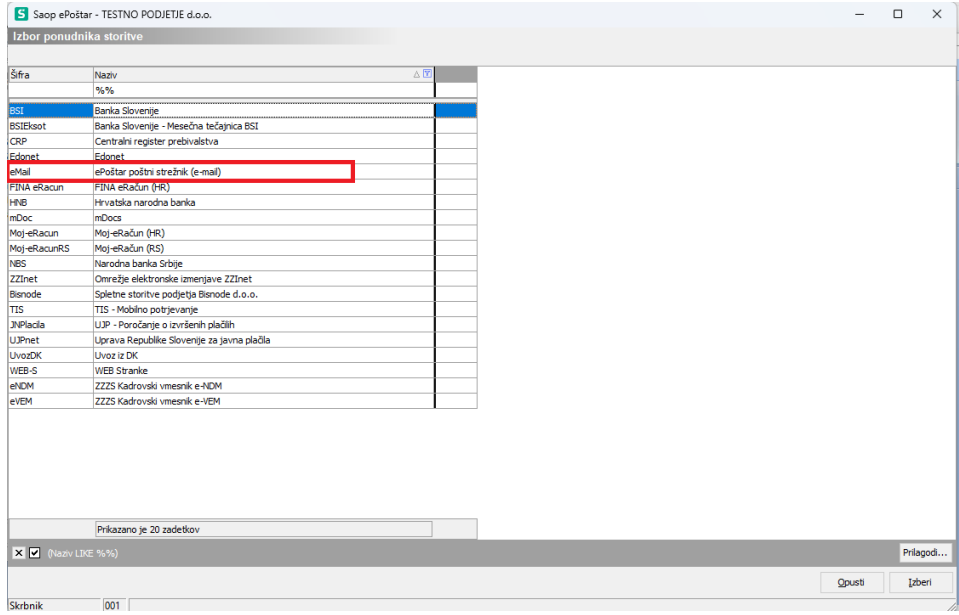

6 Strežniške parametre ponudnika e-maila izpolnimo na podoben način kot je prikazan spodaj. Glede omenjenega se posvetujte z vašimi informatiki.

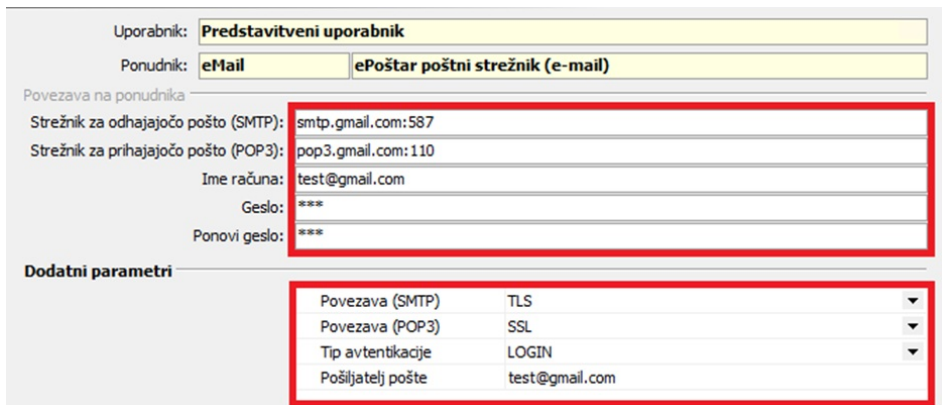

7 Opisali bomo tri glavne storitve katere se uporabljajo in sicer Oddaja e-racunov, Oddaja PDF racunov, Oddaja obračunskih listov.

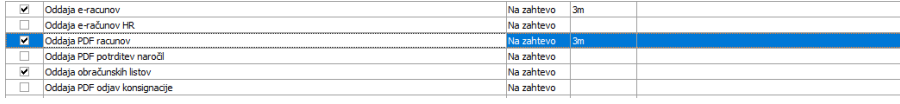

### **Oddaja e-računov ter PDF računov**

Na obeh storitvah izpolnemo enako kot je prikazano spodaj.

Na zadevi si lahko pomagamo z desnim miškinim klikom. Praksa je, da tukaj vpišemo "Številka dokumenta" katero pri pošiljanju avtomatsko generira. (zadeva je lahko pobljubna)

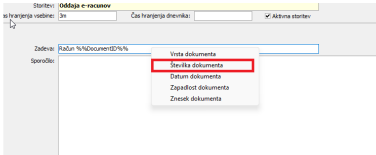

Pod sporočilo vpišemo kot je prikazano spodaj (besedilo je lahko poljubno) po točkah.Tudi v tem primeru nam številko dokumenta ob pošiljanju samo generira.

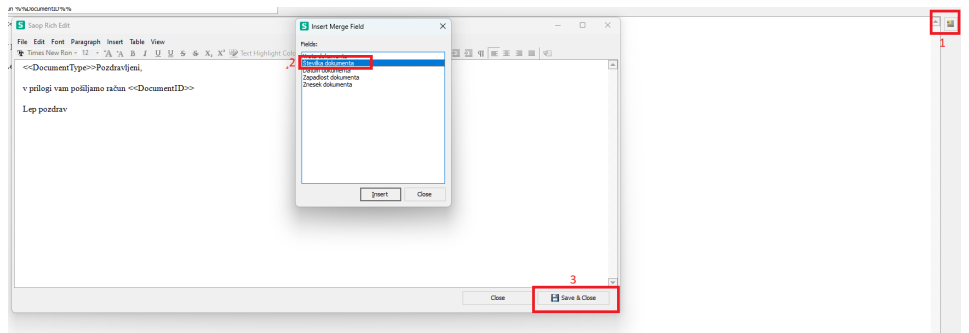

Končni izgled, kjer kliknemo samo še gumb potrdi.

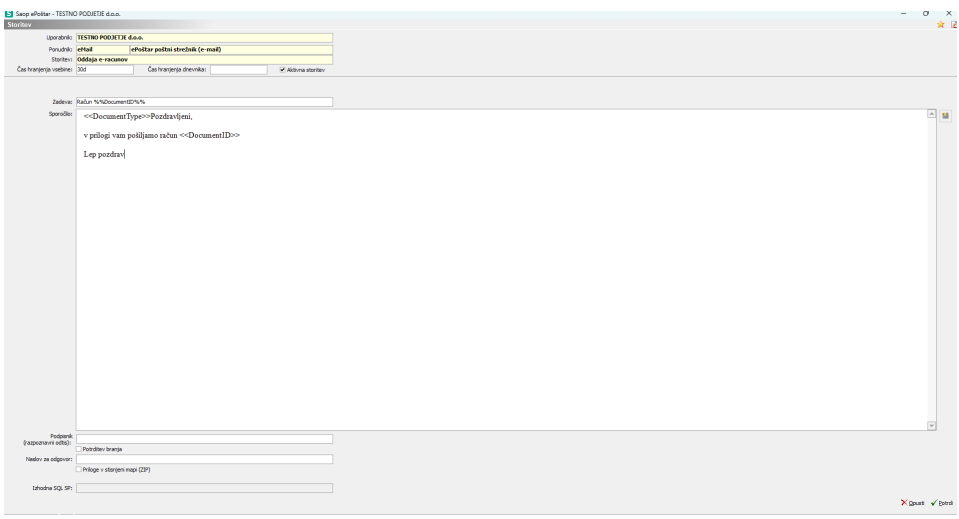

### **Oddaja obračunskih listov**

Pri oddaji obračunskih listov izpolnimo slednje.

V polju zadeva kliknemo desen miškin klik ter nato izberemo "Zadeva iz OPZ".

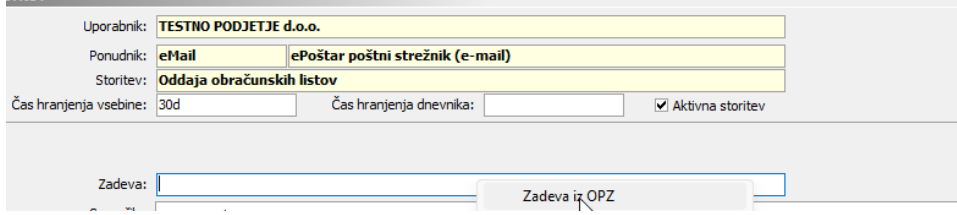

Pri urejanju vsebine sporočila gremo po točkah, kot so opisane spodaj.

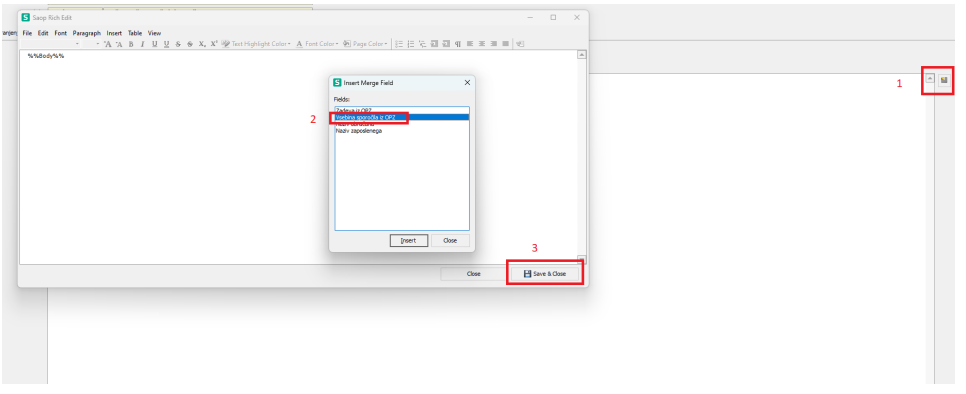

Končni izgled, kjer damo samo še gumb potrdi.

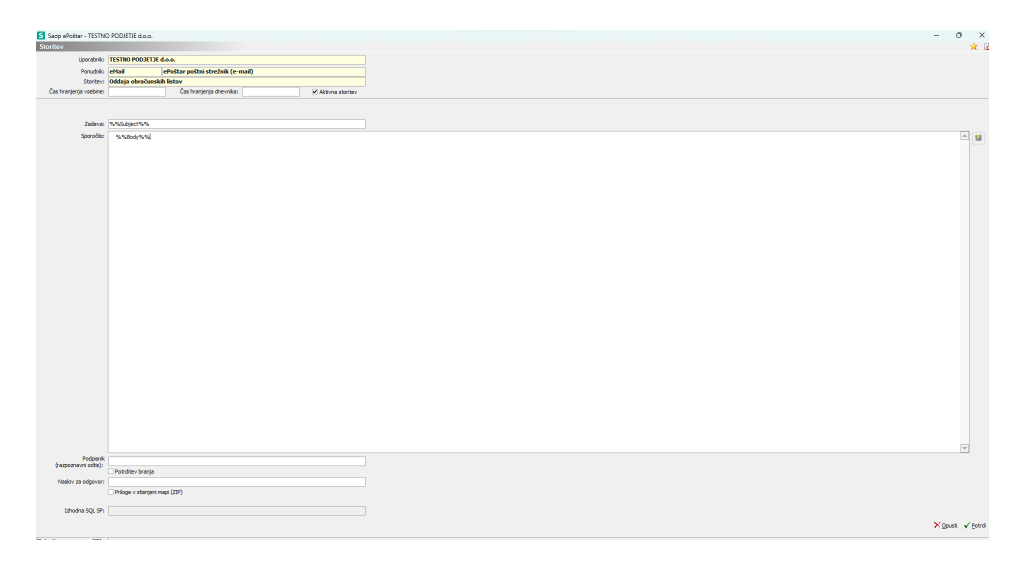

## **Testiranje pošiljanja e-maila**

Sedaj moramo še testirati, če vse deluje. To naredimo tako, da kliknemo na »ePoštar poštni strežnik (e-mail)«, ter spodaj kliknemo na »test«.

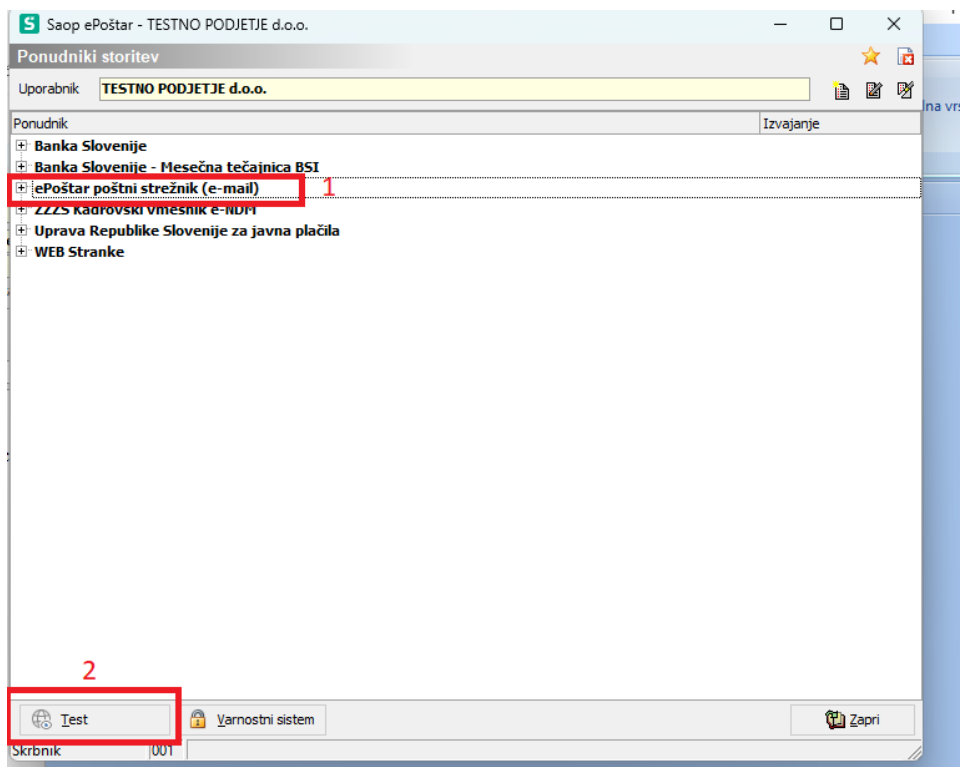

Vnesemo e-mail ter kliknemo na »Potrdi«.

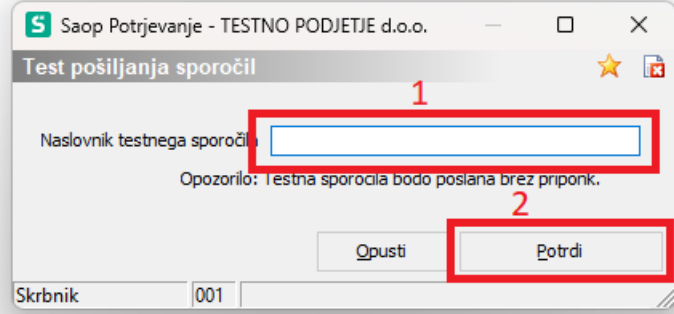

Počakamo nekaj minut,če se nam prikaže to okno, pomeni da smo bili uspešni ter, da pošiljanje deluje.

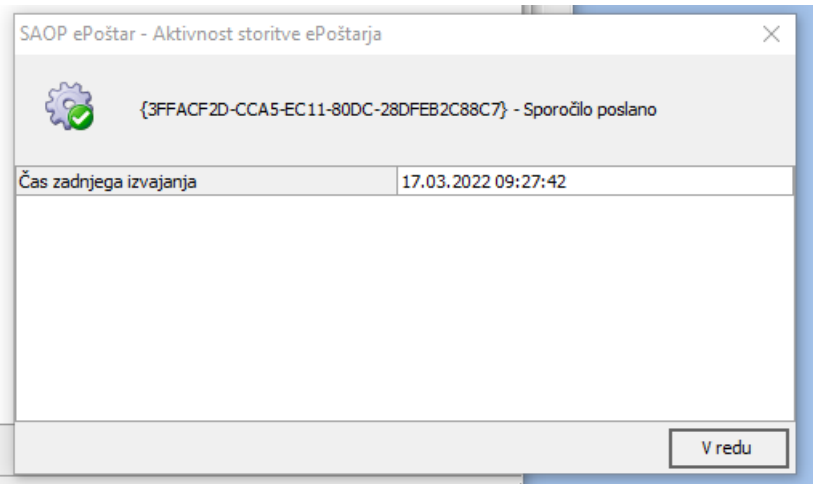